# Navegador Público en Linux mini-COMO

Donald B. Marti Jr., dmarti@best.com dmarti@best.com Traducido por Mauricio Rivera Pineda, rmrivera@hotmail.com v0.3, 5 Enero de 1998. Traducido el 14 de Octubre del 99.

La idea básica es la dar acceso WWW al público, pero limitando la posibilidad de desconfigurar el sistema, limitando su entorno únicamente al navegador.

## **´Indice General**

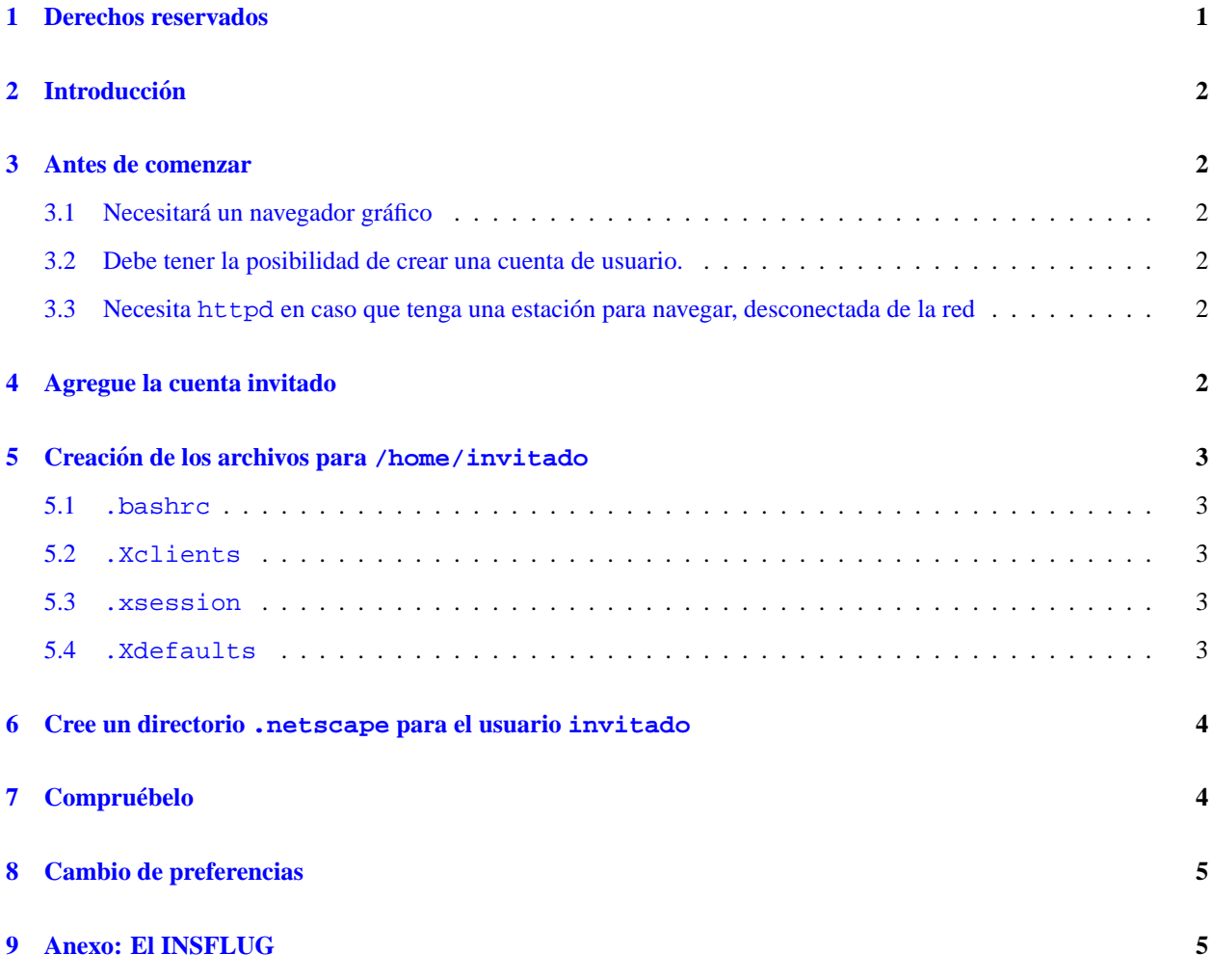

## <span id="page-0-0"></span>**1 Derechos reservados**

Derechos reservados 1997 Donald B. Marti Jr. Este documento puede ser distribuido bajo los terminos de la licencia ´ del *Linux Documentation Project*.

Actualmente este documento contiene información para el Navegador Netscape únicamente, pero planeo agregar unas notas para otros navegadores también, en la medida que obtenga la información necesaria. Si prueba esto con otro navegador, hágamelo saber.

## <span id="page-1-0"></span>**2 Introduccion´**

La idea básica aquí es la de dar acceso al WWW a la gente, pero limitando su capacidad de desconfigurar el sistema.

El objetivo es proporcionar un entorno restringido, que posibilite el uso únicamente del navegador, y nada más.

Originalmente, esta configuracion fue proyectada para ferias comerciales, pero puede ser aplicable para otras situacio- ´ nes en que usted quiera tener navegadores web disponibles para el público, sin que haya necesidad de tener una niñera al lado del equipo.

El seguir las instrucciones que se detallan a continuacion, no garantiza que su sistema se vuelva ni a prueba de balas ´ ni de tontos.

#### <span id="page-1-1"></span>**3 Antes de comenzar**

#### <span id="page-1-2"></span>**3.1 Necesitara un navegador gr ´ afico ´**

Este documento asume que usted ya tiene en su sistema un navegador grafico web, tal como Netscape. Debe tener ´ permisos para ejecutar el navegador. Si quiere utilizar Netscape en un ambiente comercial, puede comprar una copia con la licencia apropiada.

#### <span id="page-1-3"></span>**3.2 Debe tener la posibilidad de crear una cuenta de usuario.**

Si usted no tiene el derecho de ser root (superusuario), consiga que el administrador del sistema agregue la cuenta invitado y obtenga la propiedad sobre el directorio hogar del usuario invitado. Una vez halla logrado esto, salte al paso [5](#page-2-0) (Crear o editar los siguientes archivos en el directorio  $\langle t \rangle$ home/invitado $\langle t \rangle$ ).

#### <span id="page-1-4"></span>**3.3 Necesita httpd en caso que tenga una estacion para navegar, desconectada de la red ´**

Si está configurando una estación de navegación web para un sistema desconectado de una red, debe tener corriendo httpd; además necesita tener los documentos web instalados en su equipo. Para saber si esto es así, ejecute:

```
lynx -dump http://localhost/
```
Debería obtener el texto de la pagina web de su sistema.

#### <span id="page-1-5"></span>**4 Agregue la cuenta invitado**

Siendo root, ejecute adduser para agregar un usuario llamado invitado. Luego teclee:

```
passwd invitado
```
para darle una contraseña a la cuenta invitado. Esta contraseña debe ser algo fácil de recordar, como invitado. Usted hará pública esta contraseña. No haga que coincida con su propia contraseña.

Luego haga que el directorio hogar del usuario invitado le pertenezca a usted. Ejecute

```
chown yo.migrupo /home/invitado
```
Reemplace yo con su propio nombre de usuario, y migrupo con el nombre de su grupo. (En Red Hat Linux, estos dos coincidirán, puesto que el nombre de cada usuario es igual que el nombre de su grupo primario.)

Ahora deberá salir para pasar a hacer los siguientes pasos como usted mismo, y no como root.

## <span id="page-2-0"></span>**5 Creacion de los archivos para ´ /home/invitado**

#### <span id="page-2-1"></span>**5.1 .bashrc**

exec startx

Esto significa que, cuando el usuario invitado entre en el sistema, el *shell* de ingreso iniciara, inmediatamente, el ´ entorno gráfico XWindow.

#### <span id="page-2-2"></span>**5.2 .Xclients**

netscape

Esto significa que cuando X arranque, el usuario invitado solamente va a obtener el navegador web, sin manejador de ventanas. Si usted prefiere otro navegador tendrá que modificar esta instrucción.

El archivo . Xclients debe de tener permisos de ejecución para el usuario invitado. Ejecute

```
chmod 755 /home/invitado/.Xclients
```
para lograr esto.

#### <span id="page-2-3"></span>**5.3 .xsession**

#!/bin/sh netscape

Si usa xdm(1) para que la gente ingrese al sistema, este archivo debera hacer que el invitado obtenga el navegador ´ web como si hubiera ingresado normalmente. El archivo .xsession debe ser ejecutable por el usuario invitado. Teclee

chmod 755 /home/invitado/.xsession

para lograr esto.

#### <span id="page-2-4"></span>**5.4 .Xdefaults**

```
! Deshabilite drag-to-select.
*hysteresis: 3000
! Haga que los enlaces visitados del mismo color que los enlaces no visitados
*linkForeground: #0000EE
*vlinkForeground: #0000EE
```
Netscape.Navigator.geometry: =NETSCAPE\_GEOMETRY

! Deshabilite los comandos del teclado.

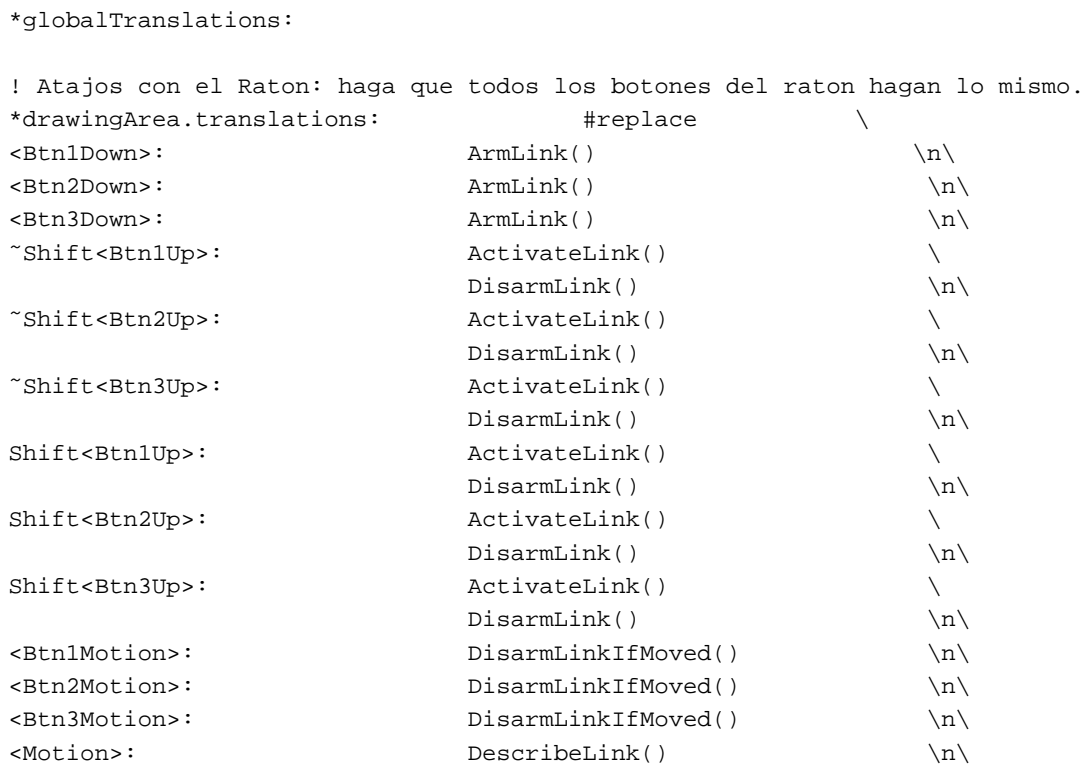

Este archivo deshabilita los marcadores intermitentes, arrastrar para seleccionar y algunos comandos del teclado.

También hace que los botones del raton hagan lo mismo, esconde la barra del menú, y hace que los enlaces visitados y los no visitados tengan el mismo color, de esta forma cada visitante obtiene unos enlaces limpios y azules, y no unos enlaces púrpura sobre los cuales otras personas hayan pasado.

Debe situar la variable NETSCAPE GEOMETRY en este archivo con una geometría X que se vea así: XxY+0−0, donde X es el ancho de su pantalla e Y es la altura de su pantalla +32. Esto situará la barra del menú de Netscape por fuera de la parte de arriba de la pantalla, de esta forma el usuario no sera distraido. Por ejemplo, si su pantalla es 800x600, la geometría debe ser  $800x632+0-0$ .

#### <span id="page-3-0"></span>**6 Cree un directorio .netscape para el usuario invitado**

Teclee

mkdir /home/invitado/.netscape chmod 777 /home/invitado/.netscape

para crear el directorio .netscape del usuario invitado y otorgar acceso de escritura para todos los usuarios.

## <span id="page-3-1"></span>**7 Compruebelo ´**

Salga de la cuenta, e ingrese como el usuario invitado.

## <span id="page-4-0"></span>**8 Cambio de preferencias**

Puesto que no podrá usar la barra del menú como el usuario invitado, deberá editar las preferencias del invitado manualmente en caso de que tenga que cambiarlas. O bien, puede cambiar las preferencias en el navegador que usa en su cuenta de usuario personal de la forma en que quiere tenerlas en la cuenta invitado, y luego copiar el archivo de preferencias de su cuenta personal a la cuenta invitado.

### <span id="page-4-1"></span>**9 Anexo: El INSFLUG**

El *INSFLUG* forma parte del grupo internacional *Linux Documentation Project*, encargandose de las traducciones al ´ castellano de los Howtos (Comos), así como la producción de documentos originales en aquellos casos en los que no existe análogo en inglés.

En el **INSFLUG** se orienta preferentemente a la traduccion de documentos breves, como los ´ *COMOs* y *PUFs* (**P**reguntas de **U**so **F**recuente, las *FAQs*. :) ), etc.

Diríjase a la sede del INSFLUG para más información al respecto.

En la sede del INSFLUG encontrará siempre las **últimas** versiones de las traducciones: www.insflug.org. Asegúrese de comprobar cuál es la última versión disponible en el Insflug antes de bajar un documento de un servidor réplica.

Se proporciona también una lista de los servidores réplica (*mirror*) del Insflug más cercanos a Vd., e información relativa a otros recursos en castellano.

Francisco José Montilla, pacopepe@insflug.org.